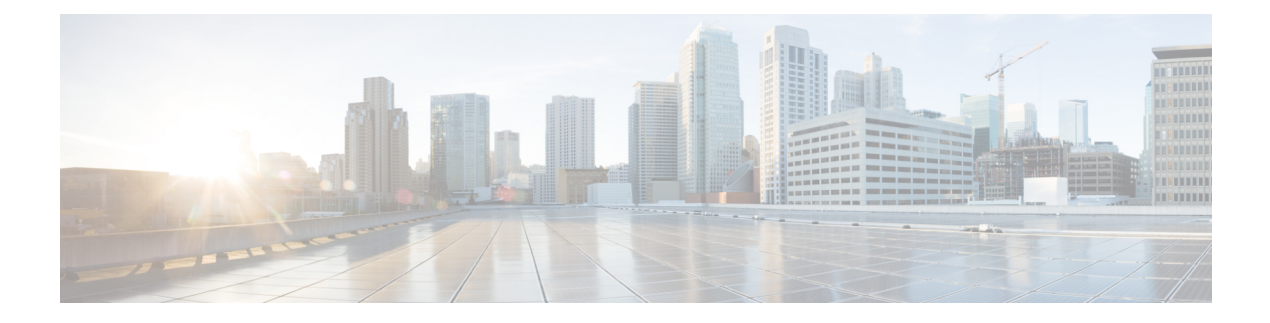

# **Configuring High Availability**

- Finding Feature [Information,](#page-0-0) page 1
- Information about High [Availability,](#page-0-1) page 1
- [Information](#page-0-2) about Access Point Stateful Switch Over , page 1
- Initiate Graceful [Switchover,](#page-1-0) page 2
- Configuring [EtherChannel,](#page-1-1) page 2
- LACP [Configuration,](#page-2-0) page 3
- [Troubleshooting](#page-3-0) High Availability, page 4

## <span id="page-0-0"></span>**Finding Feature Information**

•

Your software release may not support all the features documented in this module. For the latest feature information and caveats, see the release notes for your platform and software release.

Use Cisco Feature Navigator to find information about platform support and Cisco software image support. To access Cisco Feature Navigator, go to [http://www.cisco.com/go/cfn.](http://www.cisco.com/go/cfn) An account on Cisco.com is not required.

# <span id="page-0-2"></span><span id="page-0-1"></span>**Information about High Availability**

High availability feature is enabled by default when the controllers are connected using the stack cable and the Cisco StackWise-480 technology is enabled. You will not be able to disable it; however, you can initiate a manual graceful-switchover using the command line interface to avail the high availability feature enabled in the controller.

# **Information about Access Point Stateful Switch Over**

An Access Point Stateful Switch Over ( AP SSO ) implies that all the access point sessions are switched over state-fully and the user session information is maintained during a switchover, and access points continue to operate in network with no loss of sessions, providing improved network availability. The active switch in the stack is equipped to perform all network functions, including IPfunctions and routing information exchange. Controller supports 1000 access points and 12000 clients.

However, all the clients are de-authenticated and need to be re-associated with the new active controller except for the locally switched clients in FlexConnect mode when a switchover occurs.

Once redundancy pair is formed while in stack, high availability is enabled; which includes that access points continue to remain connected during an active-to-standby switchover.

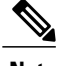

**Note** You can not disable AP SSO while in a controller stack once the controllers form a redundant pair.

## <span id="page-1-0"></span>**Initiate Graceful Switchover**

To perform a manual switchover and to avail high availability feature enabled in the controller, execute the **redundancy force-switchover** command. This command initiates a graceful switchover from the then active to the standby controller.

```
controller#redundancy force-switchover
System configuration has been modified. Save ? [yes/no] : yes
Building configuration …
Preparing for switchover …
Compressed configuration from 14977 bytes to 6592 bytes[OK]This will reload the active unit
 and force switchover to standby[confirm] : y
```
**Before You Begin**

# <span id="page-1-1"></span>**Configuring EtherChannel**

The LAG or an EtherChannel, bundles all the existing ports in both the standby and active units into a single logical port? link? to provide an aggregate bandwidth of 60 Gbps. The creation of Etherchannel enables protection against failures. The Etherchannels or LAG created are used for link redundancy to ensure high availability of access points.

## **SUMMARY STEPS**

- **1.** Connect two controllers that are in powered down state using the stack cable.
- **2.** Power up and perform a boot on both controllers simultaneously or power and boot one controller.
- **3.** Configure Etherchannel or LAG on the units.
- **4.** Execute the **show etherchannel summary** command to view status of the configured Etherchannel.
- **5.** Execute the **show ap uptime** command to verify the connected access points.

#### **DETAILED STEPS**

- **Step 1** Connect two controllers that are in powered down state using the stack cable.
- **Step 2** Power up and perform a boot on both controllers simultaneously or power and boot one controller. The controllers boot up successfully, and forms a high availability pair.

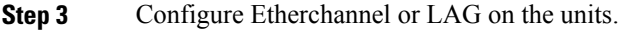

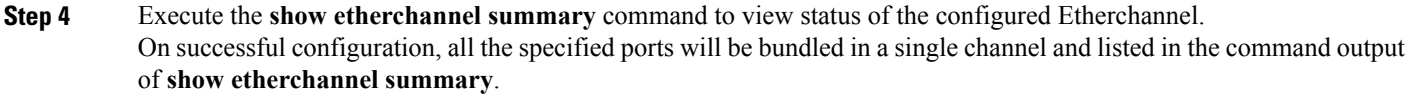

**Step 5** Execute the **show ap uptime** command to verify the connected access points.

**Example:**

# <span id="page-2-0"></span>**LACP Configuration**

#### **Before You Begin**

## **SUMMARY STEPS**

- **1.** conf t
- **2.** interface Port-channel *number*
- **3.** lacp max-bundle *number*
- **4.** lacp port-priority *number*
- **5.** switchport backup interface Po2
- **6.** end
- **7.** show etherchannel summary
- **8.** show interfaces switchport backup

#### **DETAILED STEPS**

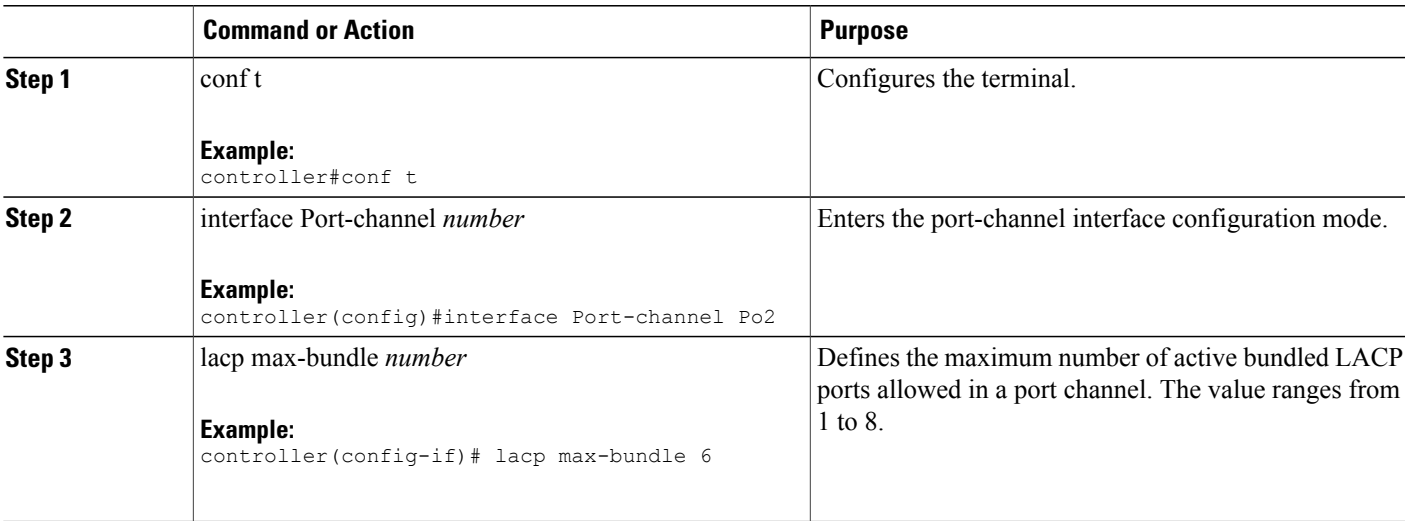

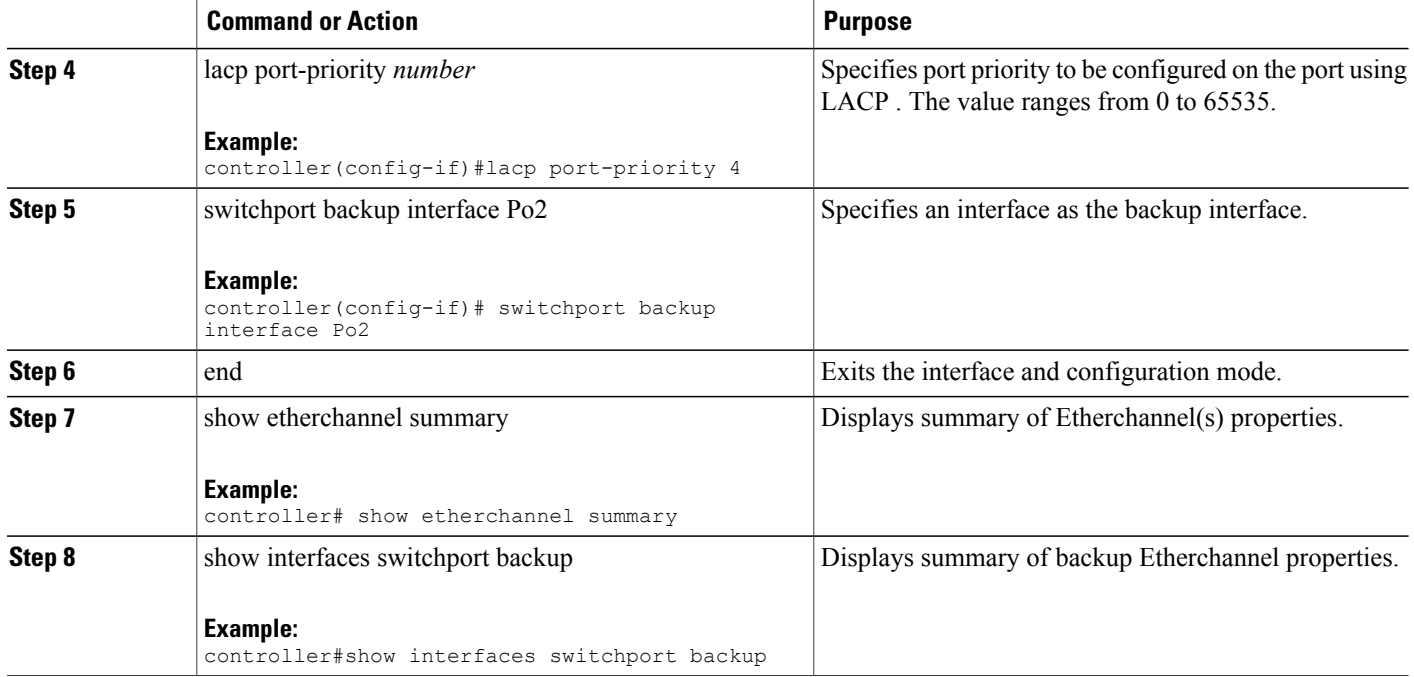

# <span id="page-3-0"></span>**Troubleshooting High Availability**

## **Access Standby Console**

You can only access the console of the active controller in a stack. To access the standby controller console, use the following commands; however, use this functionality only under supervision of Cisco Support.

#### **Before You Begin**

## **SUMMARY STEPS**

- **1.** conf t
- **2.** service internal
- **3.** redundancy
- **4.** main-cpu
- **5.** standby console enable
- **6.** exit

#### **DETAILED STEPS**

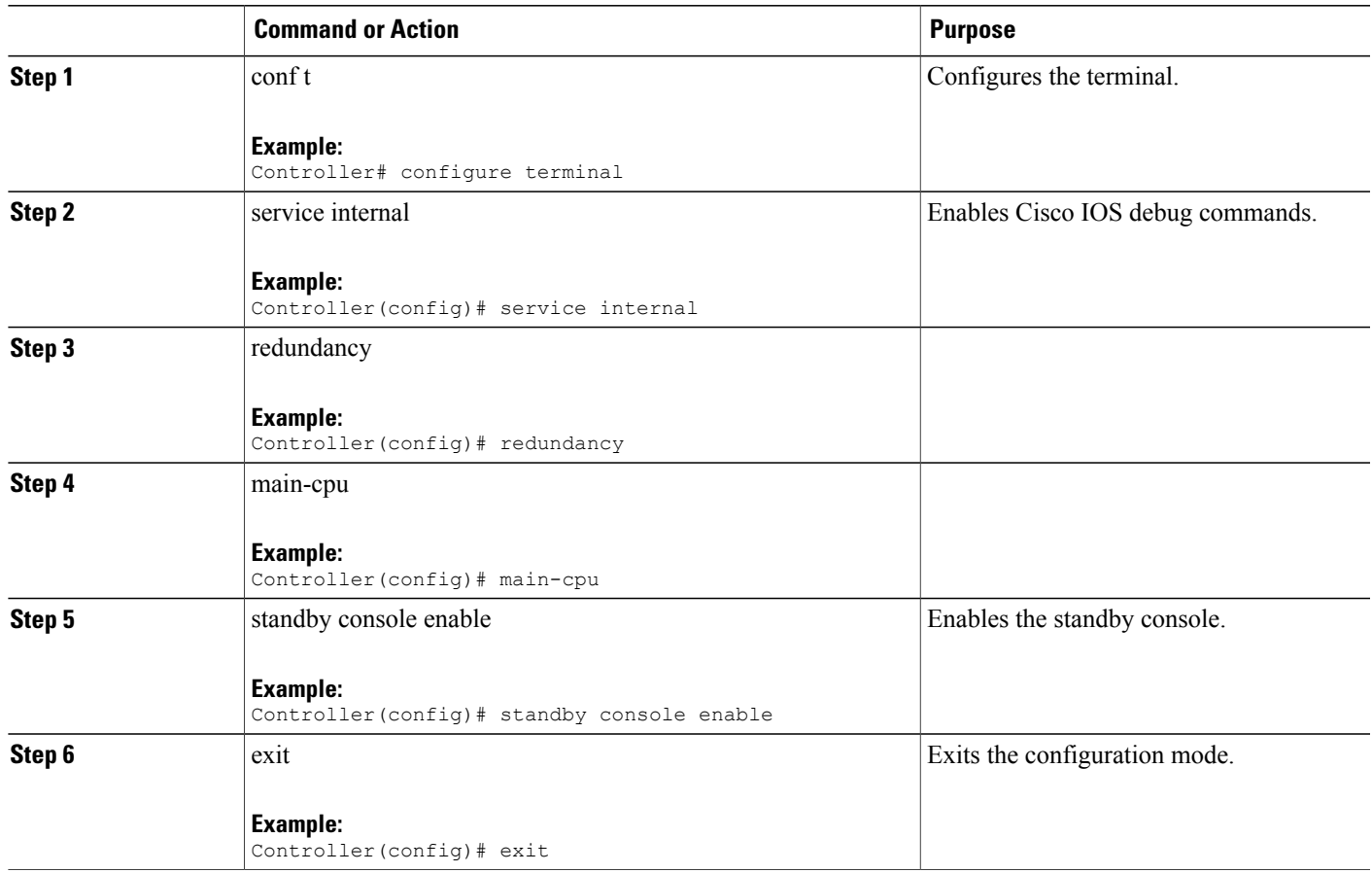

## **Before a Switchover**

A switchover happens when the active controller fails; however, while performing a manual switchover, you can execute the commands listed in this section to ensure if you can initiate a successful swicthover.

#### **SUMMARY STEPS**

- **1.** show redundancy states
- **2.** show switch detail
- **3.** show platform SES states
- **4.** show ap summary
- **5.** show CAPWAP detail
- **6.** show dtls database-brief
- **7.** show power inline

#### **DETAILED STEPS**

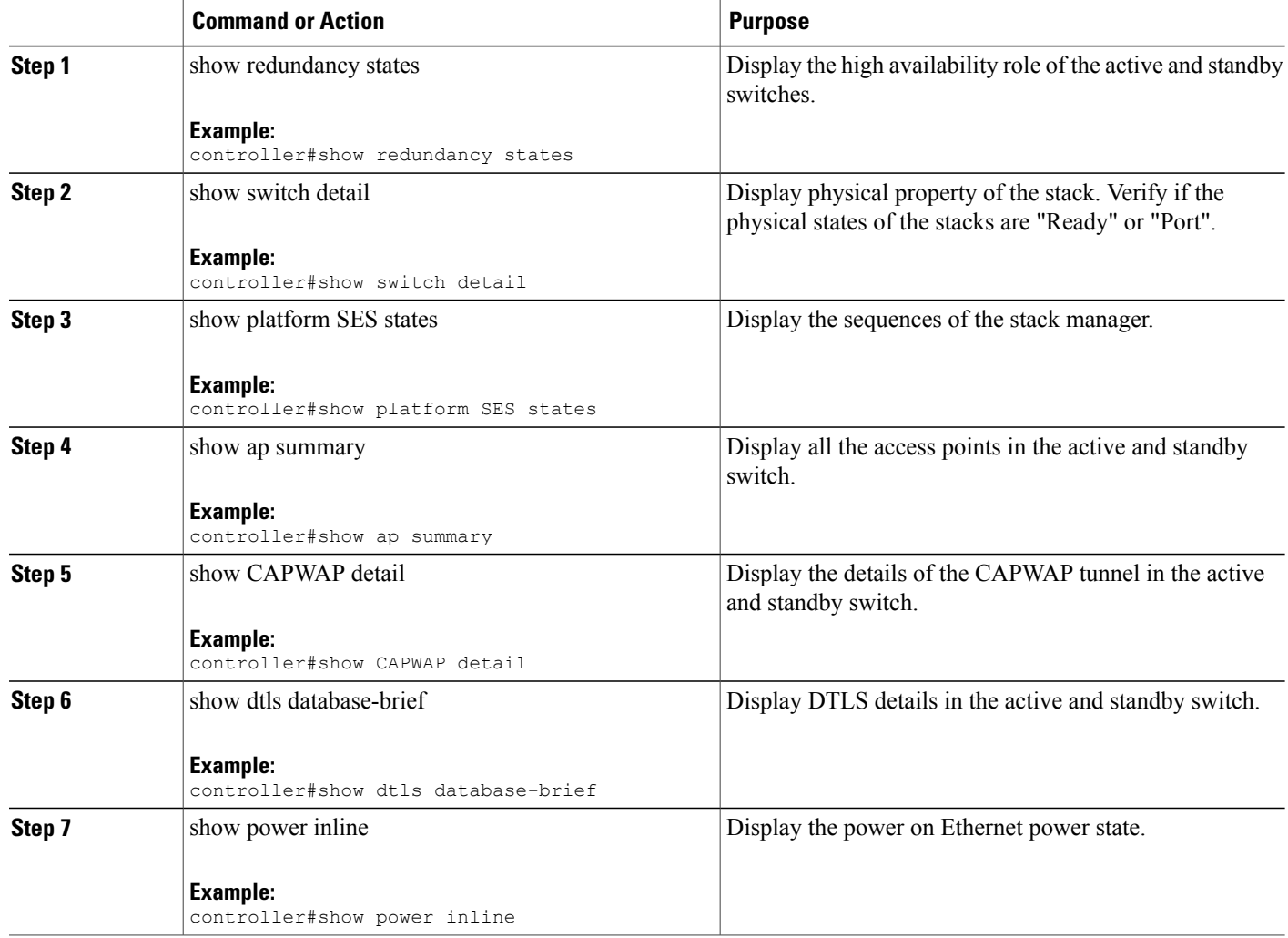

## **After a Switchover**

This section defines the steps that you must perform to ensure that successful switchover from the active to standby switch is performed. On successful switchover of the standby switch as active, all access points connected to the active need to re-join the standby (then active) switch.

## **SUMMARY STEPS**

- **1. show ap uptime**
- **2. show wireless summary**
- **3. show wcdb database all**
- **4. show power inline**

#### **DETAILED STEPS**

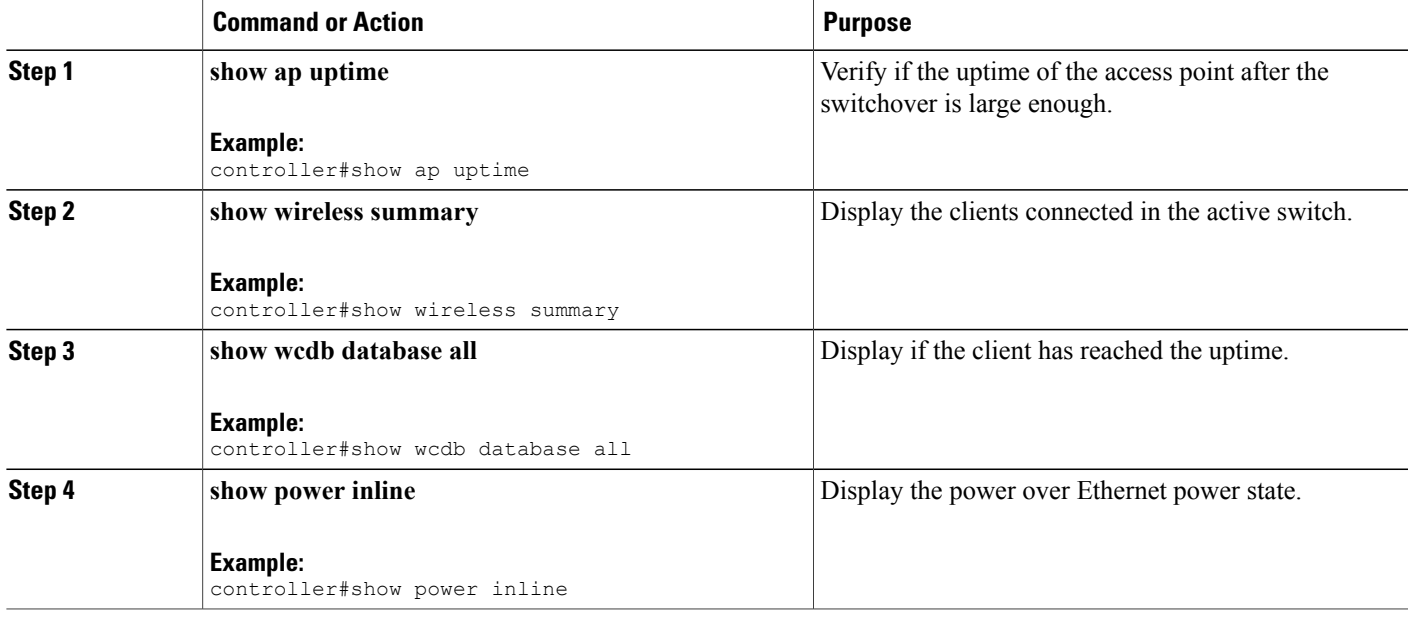

## **Monitoring the Controller Stack**

**Table 1: Commands for Displaying Stack Information**

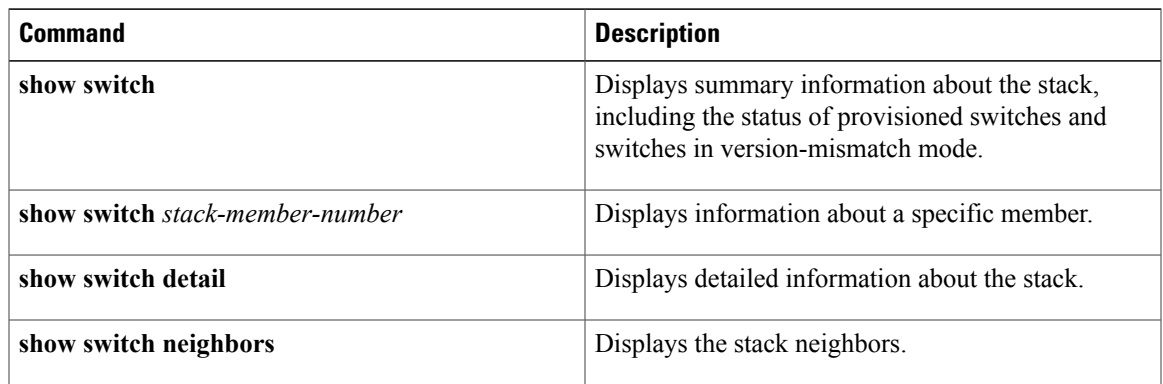

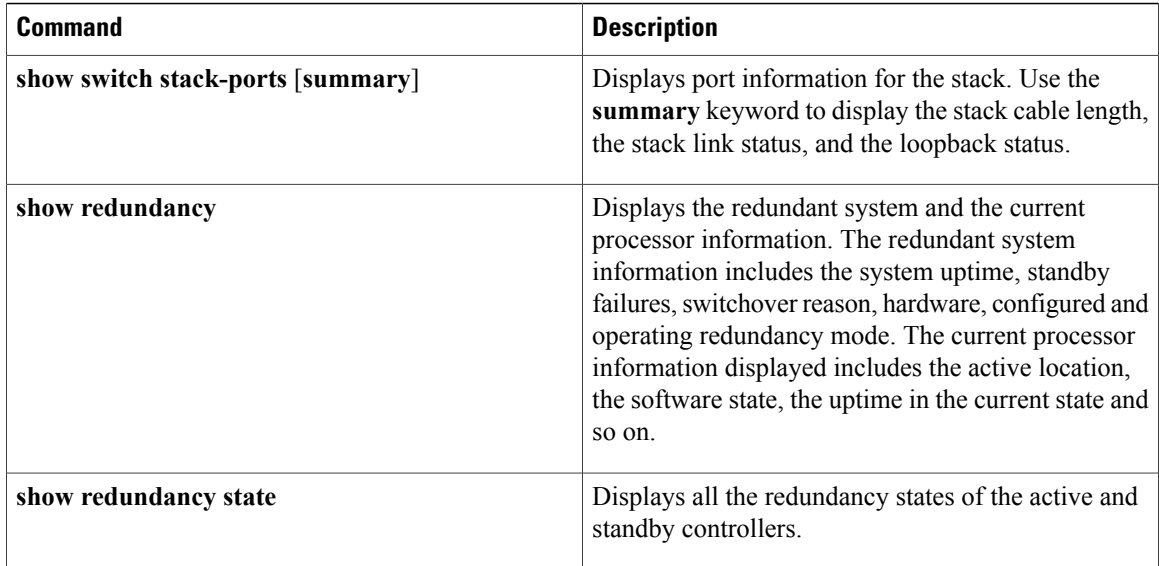

## **LACP Configuration: Example**

This example shows how to configure LACP and to verify creation of the LACP bundle and the status:

```
Controller(config)# !
interface TenGigabitEthernet1/0/1
 switchport mode trunk
 channel-group 1 mode active
 lacp port-priority 10
ip dhcp snooping trust
!
interface TenGigabitEthernet1/0/2
switchport mode trunk
 channel-group 1 mode active
 lacp port-priority 10
ip dhcp snooping trust
!
interface TenGigabitEthernet1/0/3
switchport mode trunk
 channel-group 1 mode active
lacp port-priority 10
ip dhcp snooping trust
!
interface TenGigabitEthernet1/0/4
switchport mode trunk
channel-group 1 mode active
ip dhcp snooping trust
!
interface TenGigabitEthernet1/0/5
switchport mode trunk
channel-group 1 mode active
ip dhcp snooping trust
!
interface TenGigabitEthernet1/0/6
switchport mode trunk
channel-group 1 mode active
ip dhcp snooping trust
!
interface TenGigabitEthernet2/0/1
switchport mode trunk
 channel-group 1 mode active
lacp port-priority 10
```
ip dhcp snooping trust

```
!
interface TenGigabitEthernet2/0/2
switchport mode trunk
 channel-group 1 mode active
 lacp port-priority 10
ip dhcp snooping trust
!
interface TenGigabitEthernet2/0/3
switchport mode trunk
 channel-group 1 mode active
 lacp port-priority 10
ip dhcp snooping trust
!
interface TenGigabitEthernet2/0/4
 switchport mode trunk
 channel-group 1 mode active
ip dhcp snooping trust
!
interface TenGigabitEthernet2/0/5
switchport mode trunk
 channel-group 1 mode active
ip dhcp snooping trust
!
interface TenGigabitEthernet2/0/6
switchport mode trunk
 channel-group 1 mode active
ip dhcp snooping trust
!
interface Vlan1
no ip address
 ip igmp version 1
 shutdown
!
  Controller# show etherchannel summary
  Flags: D - down P - bundled in port-channel
        I - stand-alone s - suspended
        H - Hot-standby (LACP only)<br>R - Layer3 S - Layer2
        R - Layer3<br>U - in use
                        f - failed to allocate aggregator
        M - not in use, minimum links not met
        u - unsuitable for bundling
        w - waiting to be aggregated
        d - default port
Number of channel-groups in use: 1
Number of aggregators:
Group Port-channel Protocol Ports
------+-------------+-----------+-----------------------------------------------
                                 Te1/0/1(P) Te1/0/2(P) Te1/0/3(P)
                                  Te1/0/4(H) Te1/0/5(H) Te1/0/6(H)
                                  Te2/0/1(P) Te2/0/2(P) Te2/0/3(P)
                                  Te2/0/4(H) Te2/0/5(H) Te2/0/6(H)
```
#### This example shows the switch backup interface pairs:

Controller# show interfaces switchport backup

Switch Backup Interface Pairs:

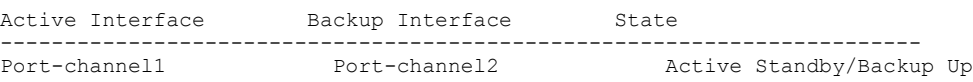

This example shows the summary of the Etherchannel configured in the controller:

```
Controller# show ethernet summary
Flags: D - down P - bundled in port-channel
       I - stand-alone s - suspended
       H - Hot-standby (LACP only)
       R - Layer3 S - Layer2<br>
U - in use f - failedf - failed to allocate aggregator
       M - not in use, minimum links not met
       u - unsuitable for bundling
       w - waiting to be aggregated
       d - default port
Number of channel-groups in use: 2
Number of aggregators:
Group Port-channel Protocol Ports
------+-------------+-----------+-----------------------------------------------
                                Tel/0/1(P) Tel/0/2(P) Tel/0/3(P)Te1/0/4(P) Te1/0/5(P) Te1/0/6(P)
2 Po2(SU) LACP Te2/0/1(P) Te2/0/2(P) Te2/0/3(P)
                               Te2/0/4(P) Te2/0/5(P) Te2/0/6(P)
```
## **Flex Link Configuration: Example**

This example shows how to configure flex link and to verify creation and the status of the created link:

```
Controller(config)# !
interface Port-channel1
 description Ports 1-6 connected to NW-55-SW
 switchport mode trunk
switchport backup interface Po2
 switchport backup interface Po2 preemption mode forced
 switchport backup interface Po2 preemption delay 1
ip dhcp snooping trust
!
interface Port-channel2
description Ports 7-12connected to NW-55-SW
 switchport mode trunk
ip dhcp snooping trust
!
interface GigabitEthernet0/0
vrf forwarding Mgmt-vrf
no ip address
negotiation auto
!
interface TenGigabitEthernet1/0/1
 switchport mode trunk
 channel-group 1 mode on
 ip dhcp snooping trust
!
interface TenGigabitEthernet1/0/2
 switchport mode trunk
 channel-group 1 mode on
 ip dhcp snooping trust
!
interface TenGigabitEthernet1/0/3
switchport mode trunk
```

```
channel-group 1 mode on
 ip dhcp snooping trust
!
interface TenGigabitEthernet1/0/4
 switchport mode trunk
 channel-group 1 mode on
 ip dhcp snooping trust
!
interface TenGigabitEthernet1/0/5
 switchport mode trunk
 channel-group 1 mode on
ip dhcp snooping trust
!
interface TenGigabitEthernet1/0/6
 switchport mode trunk
 channel-group 1 mode on
 ip dhcp snooping trust
!
interface TenGigabitEthernet2/0/1
 switchport mode trunk
 channel-group 2 mode on
ip dhcp snooping trust
!
interface TenGigabitEthernet2/0/2
 switchport mode trunk
 channel-group 2 mode on
ip dhcp snooping trust
!
interface TenGigabitEthernet2/0/3
 switchport mode trunk
 channel-group 2 mode on
ip dhcp snooping trust
!
interface TenGigabitEthernet2/0/4
 switchport mode trunk
 channel-group 2 mode on
ip dhcp snooping trust
!
interface TenGigabitEthernet2/0/5
switchport mode trunk
 channel-group 2 mode on
ip dhcp snooping trust
!
interface TenGigabitEthernet2/0/6
switchport mode trunk
 channel-group 2 mode on
ip dhcp snooping trust
!
interface Vlan1
no ip address
```
Controller# **show etherchannel summary** Flags:  $D - down$  P - bundled in port-channel I - stand-alone s - suspended H - Hot-standby (LACP only)<br>R - Layer3 S - Layer2 S - Layer2 U - in use f - failed to allocate aggregator M - not in use, minimum links not met u - unsuitable for bundling w - waiting to be aggregated d - default port Number of channel-groups in use: 2 Number of aggregators: Group Port-channel Protocol Ports ------+-------------+-----------+----------------------------------------------- 1 Po1(SU) - Te1/0/1(P) Te1/0/2(P) Te1/0/3(P) Te1/0/4(P) Te1/0/5(P) Te1/0/6(P)

2 Po2(SU) - Te2/0/1(P) Te2/0/2(P) Te2/0/3(D) Te2/0/4(P) Te2/0/5(P) Te2/0/6(P)

## **Viewing Redundancy Switchover History (GUI)**

**Step 1** Click **Monitor > Controller > Redundancy** > **States.**

The Redundancy States page is displayed. The values for the following parameters are displayed in the page:

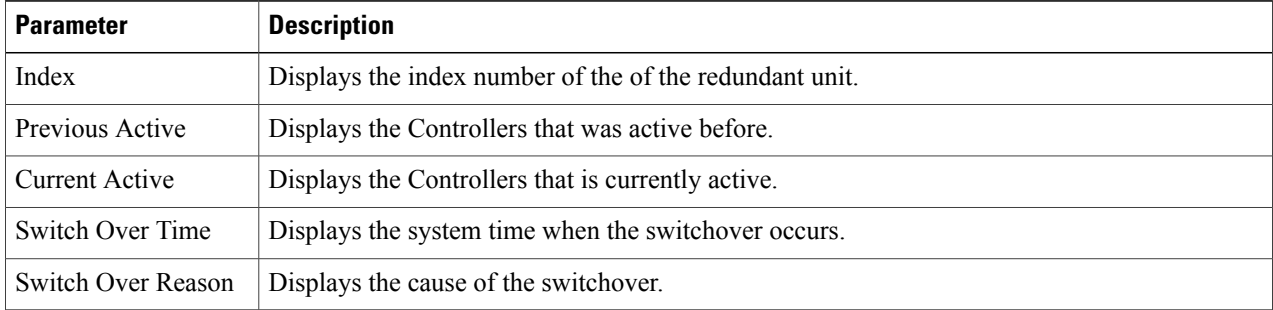

## **Step 2** Click **Apply**.

## **Viewing Switchover States (GUI)**

**Step 1** Click **Monitor > Controller > Redundancy** > **States.**

The Redundancy States page is displayed. The values for the following parameters are displayed in the page:

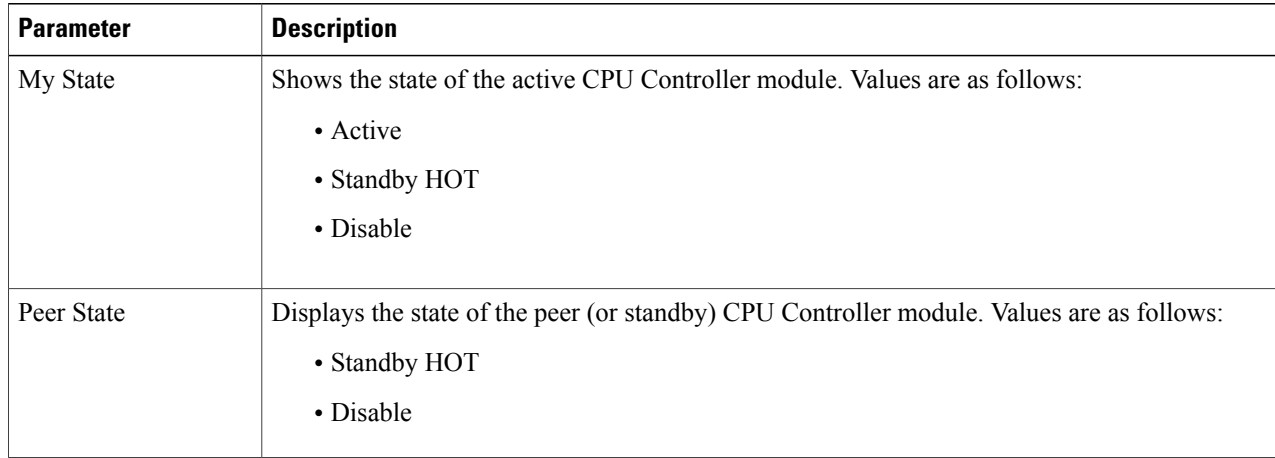

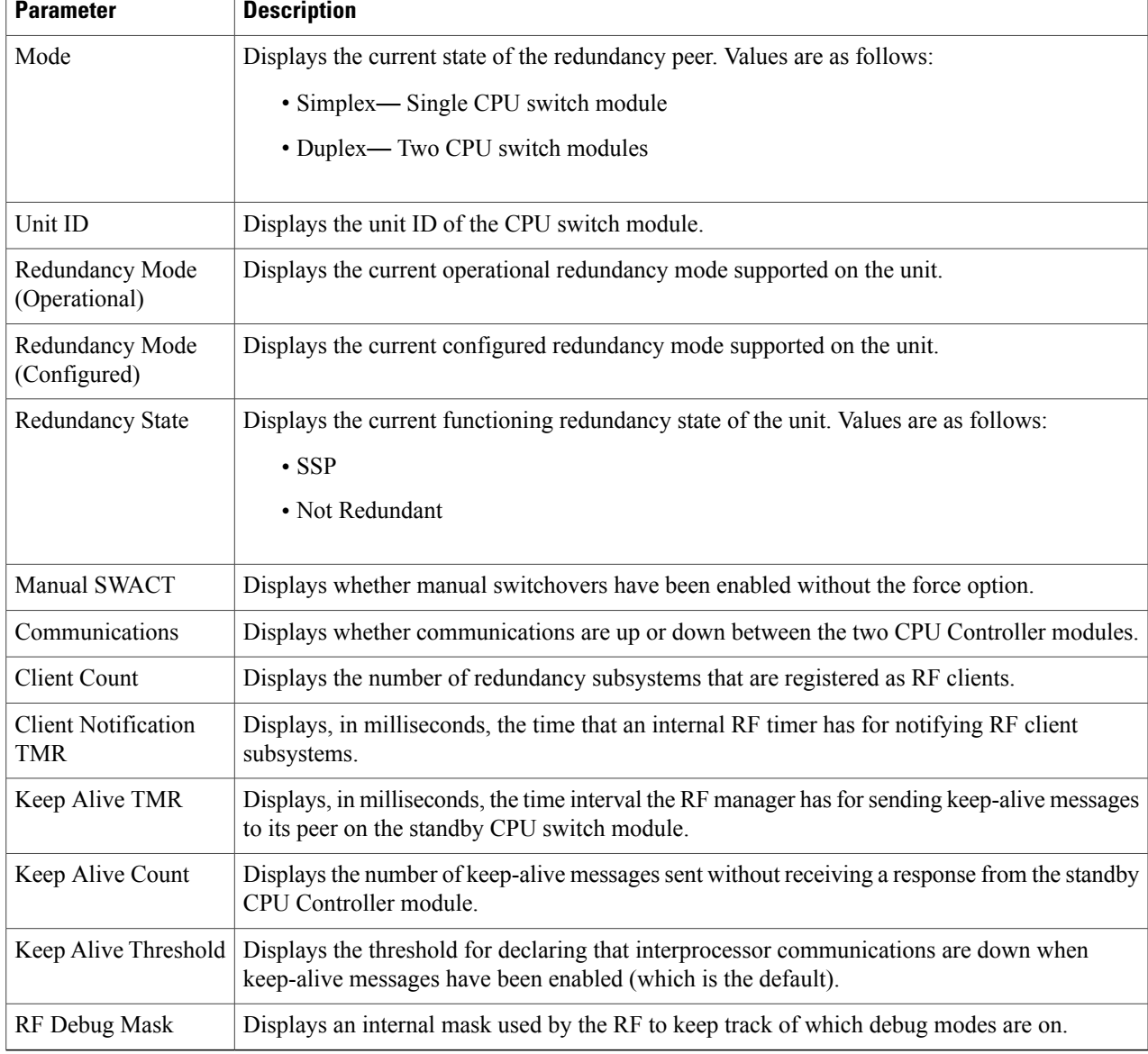

## **Step 2** Click **Apply**.

 $\overline{\phantom{a}}$